## **KIDS Data Comparison**

1. The KIDS Data Comparison page is accessed from the Basic tab of the Person Management page by selecting the KIDS Data Comparison hyperlink. The hyperlink will only display when eWiSACWIS has received verified data from KIDS. Click the KIDS Data Comparison hyperlink. This will open the KIDS Data Comparison page.

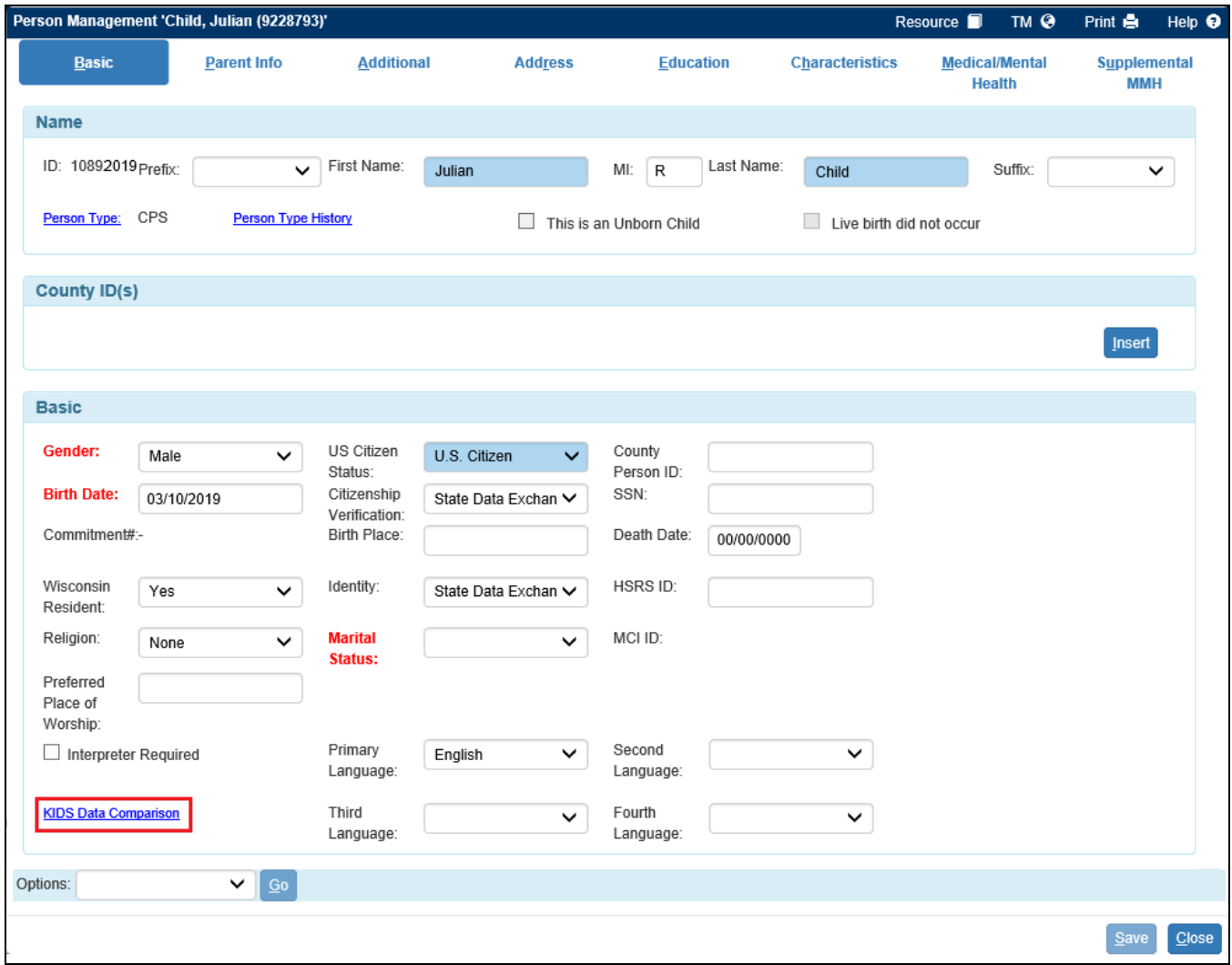

2. On the KIDS Data Comparison page, the column on the left will display the Name, SSN, DOB, and most recent address information captured in eWiSACWIS. The second column will contain the **verified** data received from KIDS.

eWiSACWIS receives, via a nightly process, data which has been verified by KIDS for any children and/or parents that have been previously referred to KIDS though the eWiSACWIS placement process.

The 'Parents Info' expando will reveal whether KIDS data exists for either of the parents. If data exists, a message will direct you to the parent's Person Management page.

3. Click the **Accepted** checkbox(s) next to the data elements that you wish to accept and then click the Continue button.

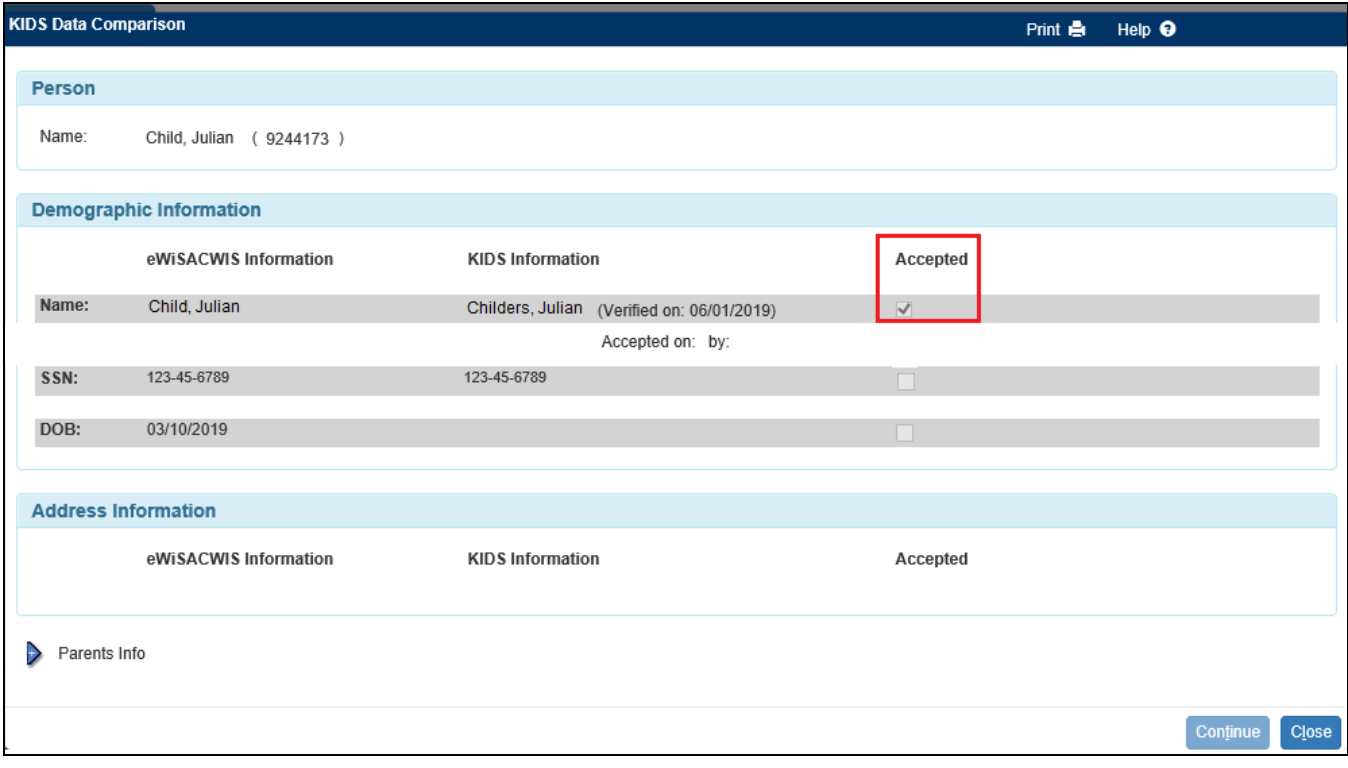

4. On the Person Management page, you will see the data elements that have been accepted. The accepted data will replace the stored eWiSACWIS data elements and will be saved to the database once the **Save** button is clicked.

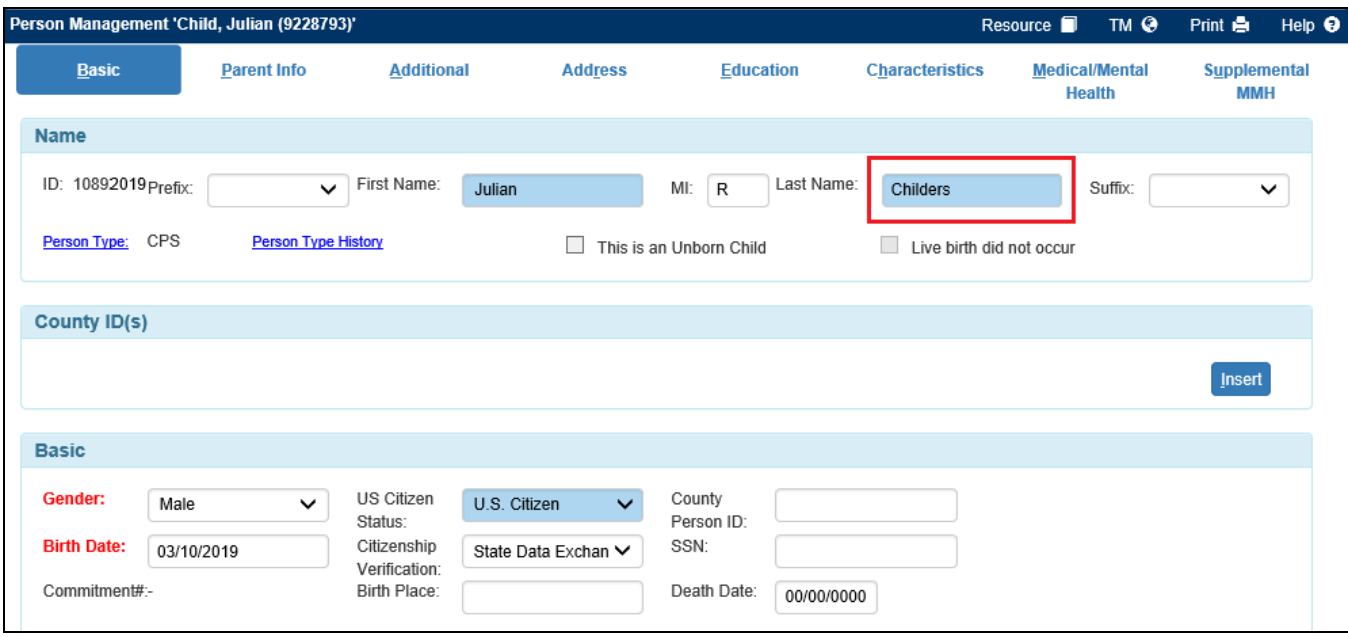

5. If address information is accepted, eWiSACWIS will end the current address with an End Date one day prior to the verified date on the KIDS Data Comparison page and will insert the new address with a begin date effective the verified date on the KIDS Data Comparison page.

**Note:** The address information will not be updated for a child who is current in an Out of Home Placement, as the child's address will remain the provider's address, as shown by the "Attention" message at the top of the Address Tab.

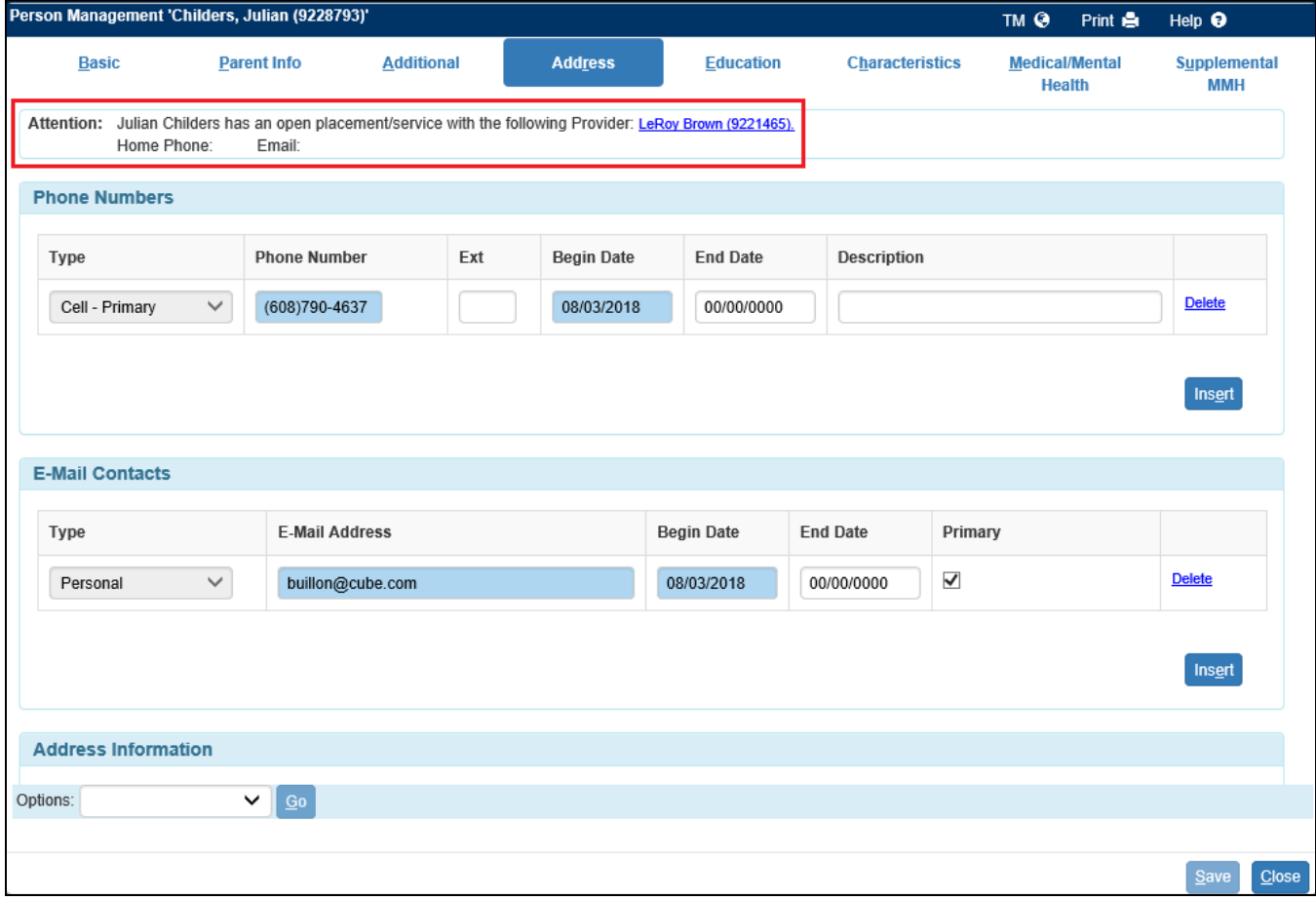

6. Returning to the KIDS Data Comparison page after accepting the changes into eWiSACWIS will show the date the data was accepted and the name of the worker who accepted it.

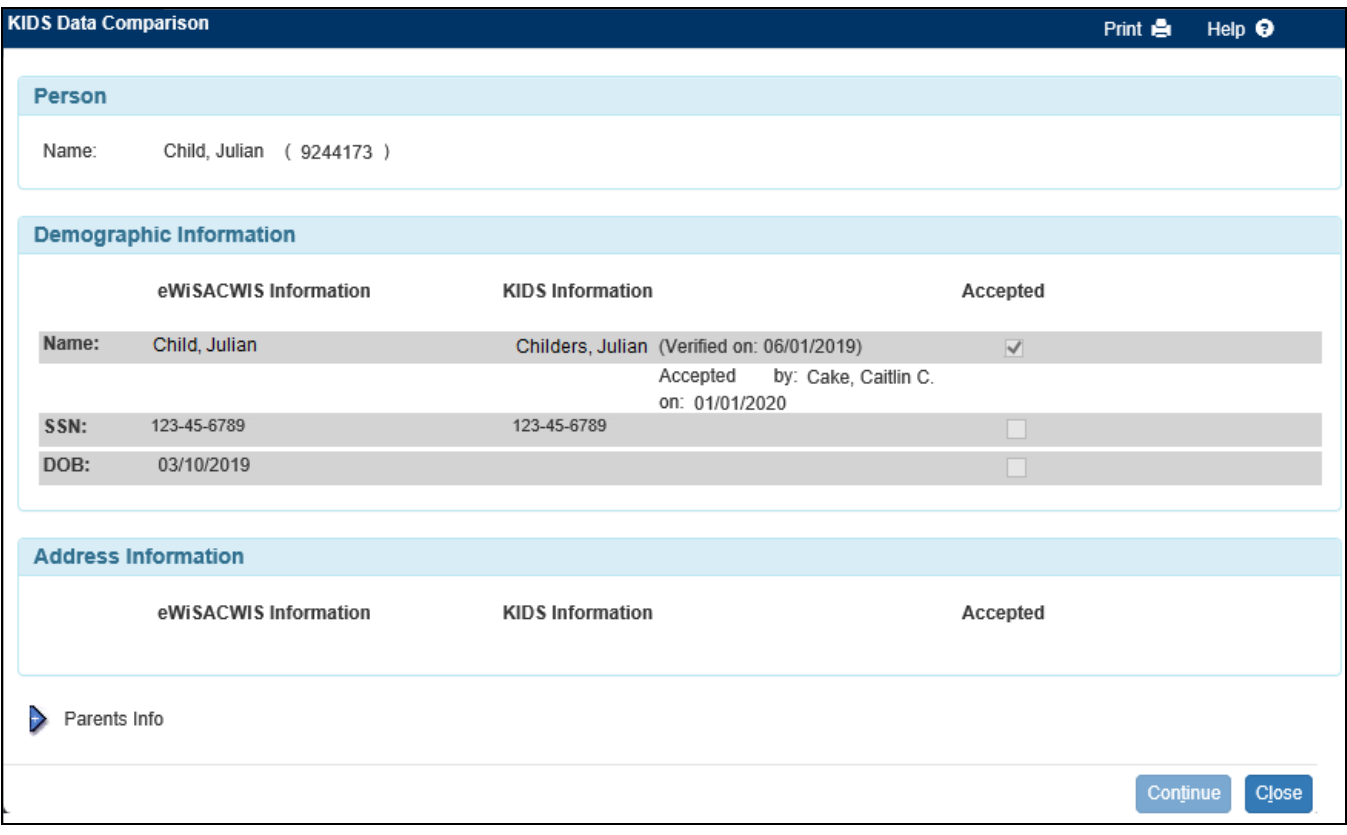